# IBM SPSS Statistics for Windows の インストール手順 (ネットワーク ラ イセンス)

以下に示すのは、ネットワーク ライセンス を使用したIBM® SPSS® Statistics バー ジョン 21 のインストール手順です。この文書は、デスクトップ コンピュータに SPSS Statistics をインストールするエンド ユーザーが対象です。ネットワーク管理 者の方は、『Network License Administrators Guide』を参照して、ネットワーク ラ イセンスの設定とエンド ユーザーへの製品の配布方法を確認してください。

インストールの実行中、次の情報の入力が必要になります。次の情報がわからない場 合は、サイト管理者に連絡してください。

# 名前(N): 会社名:

ライセンス マネージャ サーバ の名前または IP アドレス:

# IBM SPSS Statistics のシステム動作環境

IBM® SPSS® Statistics でのハードウェアとソフトウェアに対する必要条件は、 次のとおりです。

### オペレーティング システム

■ Microsoft Windows XP (32 ビット版)、Windows Vista (32 ビット版および 64 ビット版) または Windows 7 (32 ビット版および 64 ビット版)。

その他の要件については、リリース ノートを参照してく ださい。リリース ノートは次のリンクから入手できます。 [http://www-01.ibm.com/support/docview.wss?uid=swg24029274.](http://www-01.ibm.com/support/docview.wss?uid=swg24029274)

#### 布置

- 1GHz 以上の Intel または AMD プロセッサ。
- 1 GB 以上の  $RAM<sub>o</sub>$
- 900 メガバイト (MB) のハード ディスク空き領域。複数のヘルプ言語をインス トールする場合、各追加言語につき 60 ~ 170 MB のディスク領域が必要です。
- インストール メディアを使用する場合は、DVD/CD ドライブ。
- DVD/CD ドライブ。
- XGA (1024x768) または高解像度のモニター。
- IBM® SPSS® Statistics サーバー接続用に、TCP/IP ネットワーク プロトコル が動作するネットワーク アダプタ。

IBM SPSS Statistics for Windows のインストール手順 (ネットワーク ライセンス)

# IBM SPSS Statistics のインストール

管理者からインストール ディスクを提供してもらうか、インストール先のネット ワークの場所を教えてもらう必要があります。IBM® SPSS® Statistics のインストー ル方法がわからない場合は、管理者に相談してください。

注 : SPSS Statistics をインストールするには、管理者権限のあるアカウントでコン ピュータにログオンする必要があります。

## 複数バージョンの実行および前のリリースからのアップグレード

新しいバージョンをインストールする前に古いバージョンの IBM® SPSS® Statistics をアンインストールする必要はありません。同じコンピュータに複数のバージョンを インストールして実行できます。ただし、以前のバージョンがインストールされてい るディレクトリに新しいバージョンをインストールしないでください。

### IBM SPSS Statistics Developer に関する注意事項

IBM® SPSS® Statistics Developer をインストールしている場合、製品をスタンドア ロンで実行できます。また、R Essentials および Python Essentials をインストー ルして、R および Python を使用して開発することもできます。

# ダウンロードされたファイルからのインストール

#### Windows XP

- ▶ ダウンロードしたファイルをダブルクリックし、ファイルをコンピュータ内の場 所に解凍します。
- ▶ Windows Explorer を使用して、ファイルを回答した場所に移動し、setup.exe をダ ブルクリックします。
- ▶ 画面に表示される指示に従います。特別な手順については、「[インストールに関する](#page-2-0) [注意事項](#page-2-0) p[. 3](#page-2-0) 」を参照してください。

#### Windows Vista または Windows 7

管理者権限でインストーラを実行する必要があります。

- ▶ ダウンロードしたファイルをダブルクリックし、すべてのファイルをコンピュータ内 の場所に解凍します。
- ▶ Windows Explorer を使用して、ファイルを回答した場所に移動します。
- ▶ setup.exe を右クリックし、「管理者として実行】をクリックします。
- ▶ 画面に表示される指示に従います。特別な手順については、「[インストールに関する](#page-2-0) [注意事項](#page-2-0) p[. 3](#page-2-0) 」を参照してください。

# <span id="page-2-0"></span>DVD/CD からのインストール

#### Windows XP

- ▶ DVD/CD を DVD/CD ドライブに挿入します。自動再生機能にメニューが表示されます。
- ▶ [AutoPlay] メニューの [IBM SPSS Statistics のインストール] をクリックして、画面に表 示された指示に従います。特別な手順については、「インストールに関する注意 事項」を参照してください。

#### Windows Vista または Windows 7

管理者権限で自動再生を実行する•K要があります。

- ▶ DVD/CD を DVD/CD ドライブに挿入すると、自動的に表示された [AutoPlay] ウィン ドウを閉じます。
- ▶ Windows エクスプローラで、DVD/CD ドライブを参照します。
- ▶ Windows サブフォルダの setup.exe を右クリックして、[管理者として実行] を選択 します。
- ▶ [AutoPlay] メニューの [IBM SPSS Statistics のインストール] をクリックして、画面に表 示された指示に従います。特別な手順については、「インストールに関する注意 事項」を参照してください。

### ネットワーク上のフォルダからのインストール

- ▶ Windows Explorer を使用して、管理者から指定された setup.exe ファイルの場 所を参照します。
- ▶ コンピュータが Windows Vista または 7 を実行している場合、setup.exe を右ク リックして、[管理者として実行] を選択します。そうでない場合は、ファイルをダ ブルクリックします。
- ▶ [AutoPlay] メニューの [IBM SPSS Statistics のインストール] をクリックして、画面に表 示された指示に従います。特別な手順については、「インストールに関する注意 事項」を参照してください。

### インストールに関する注意事項

このセクションでは、このインストールに関する特別な指示が記載されています。

ライセンスの種類。[ネットワーク(同時使用)ライセンス]を選択してください。

ヘルプの言語: IBM® SPSS® Statistics はユーザー インターフェイスの言語を変更でき ます。ヘルプ言語をユーザー インターフェイスの言語と一致させたいときは、使用す る言語を選択します。追加の言語でヘルプをインストールするには、言語ごとに 60 か ら 70 MB のデスク領域を追加する必要があります。 Windows のコントロール パネル でインストールの変更を選択し、追加言語を後でインストールすることもできます。

IBM SPSS Statistics for Windows のインストール手順 (ネットワーク ライセンス)

ライセンス マネージャのサーバー名または IP アドレス。 ネットワーク ライセンス マネージャを実行しているサーバーの名前または IP アドレスを指定します。 複数のアドレスまたは名前がある場合、それぞれをコロンで区切ります (例 : server1:server2:server3)。この情報がわからない場合は、管理者に連絡してく ださい。

# コミュータ ライセンスのチェックアウト/チェックイン

ネットワーク ライセンスを使用する場合、通常ネットワークに接続して IBM® SPSS® Statistics を実行することが必要です。管理者がコミュータ ライセンスを有効に した場合、ネットワークに接続していないとき、コミュータ ライセンスをチェッ クアウトして、ネットワーク ライセンスを使用できます。たとえば、ネットワー ク接続を持たない場合、トレインで SPSS Statistics を実行できます。ネット ワークから接続を解除してトレインを取得する場合、制限時間にコミュータ ライ センスをチェックアウトすることができました。期限時間を過ぎる前にネットワー クに再接続し、再度ライセンスをチェックインする必要があります。そうでない場 合、SPSS Statistics は停止します。

管理者によって、ネットワーク ライセンスが有効化および設定されます。この機 能を使用したくてもできない場合、管理者に確認してください。

重要: ネットワークに再接続しているため SPSS Statistics を実行できる場合であっ ても、必ずライセンスをチェックインしてください。そうすることによって、他の ユーザーもコミュータ ライセンスを利用できます。

#### ライセンスのチェックアウト

- E Windows の [スタート] メニューの [SPSS Statistics] プログラム グループにあ る [コミュータ ライセンス] を選択します。
- ▶ チェックアウトするライセンスを選択します。
- ▶ [期間] ボックスに、ライセンスをチェックアウトしておく日数を入力します。これに は、管理者が設定する制限があります。
- **▶** [チェックアウト] をクリックします。

[期間] で指定した日数が過ぎると、コミュータ ライセンスの有効期限が切れま す。このライセンスについては、手動操作でいつでもチェックイン状態に戻すこと ができます。

次のようなメッセージが表示される場合があります。

Error while checkout with error code:<code></code>

一般的なコードは次のとおりです。

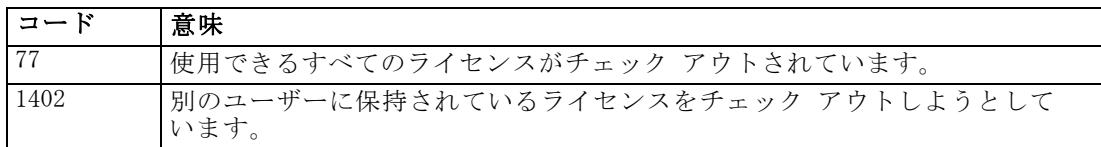

### ライセンスのチェックイン

- E Windows の [スタート] メニューの [SPSS Statistics] プログラム グループにあ る [コミュータ ライセンス] を選択します。
- ▶ チェックインするライセンスを選択します。チェックアウトしたライセンスには チェック マークが表示されています。
- **▶** [チェックイン] をクリックします。

# IBM SPSS Statistics のアンインストール

IBM® SPSS® Statistics を完全にアンインストールするには、次の手順を実行します。

- ▶ Windows のコントロール パネルで、SPSS Statistics を削除します。
- ▶ 次のフォルダを削除します。
	- **Windows XP** :C:\Documents and Settings\\user>\Local Settings\Application Data\Eclipse\com.ibm.spss.statistics.help\_21
	- Windows Vista および 7: C:\Users\\user>\Local Settings\Application Data\Eclipse\com.ibm.spss.statistics.help\_21